# TAXI-CHECK

# Taxi Fare Meter Test System

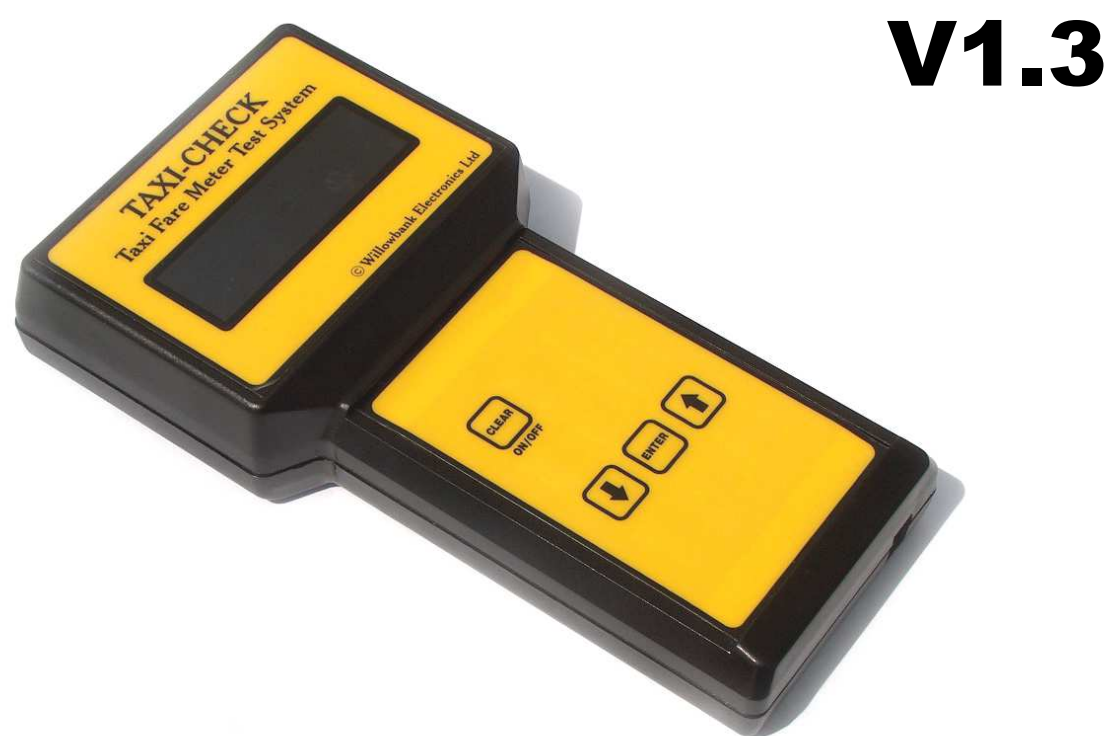

USER MANUAL

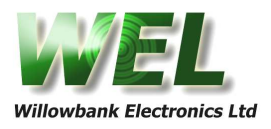

# **Contents**

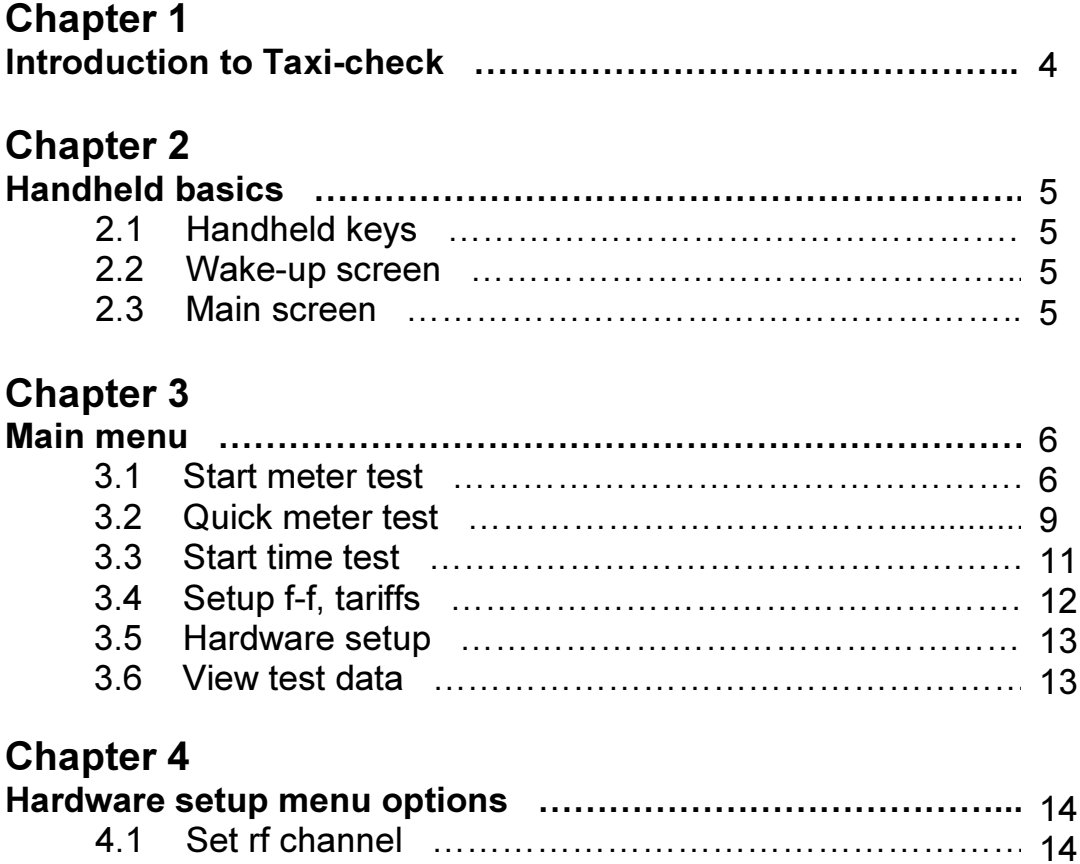

4.2 Set rf power …………………………………………….. 14 4.3 Contrast adjust …………………………………………. 15 4.4 Backlight adjust ………………………………………… 15 4.5 Set time/date ……………………………………………. 15 4.6 Battery status …………………………………………… 15 4.7 Auto power off ………………………………………….. 16 4.8 Set user name ………………………………………….. 16 4.9 Calibration ………………………………………………. 16 4.10 Base unit specs ………………………………………… 17

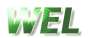

## Chapter 5

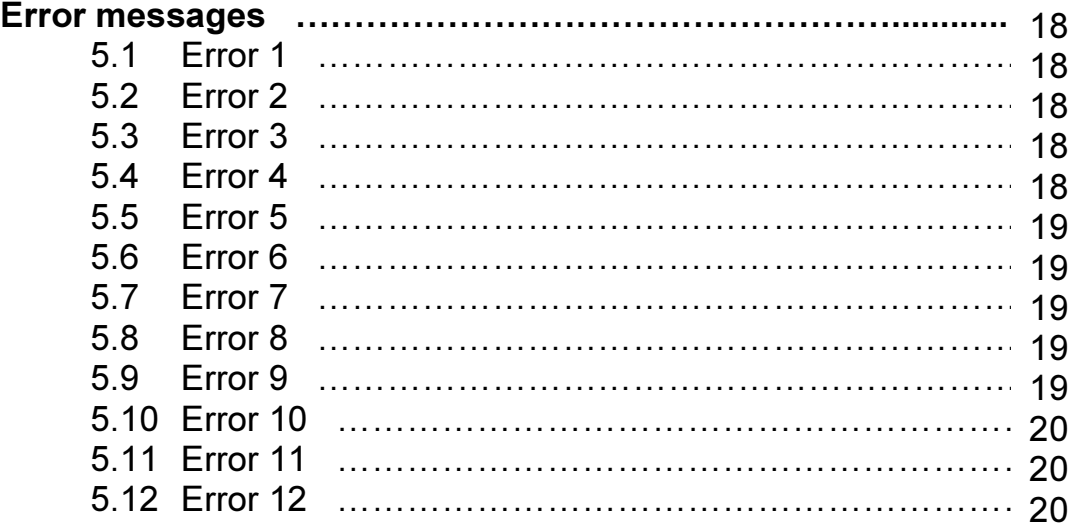

### Chapter 6

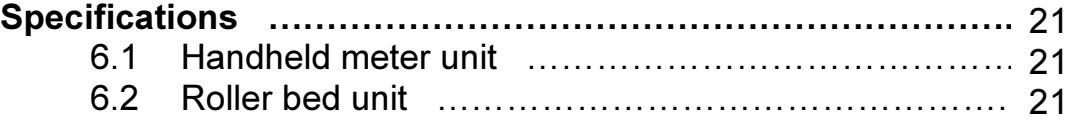

# Chapter 7

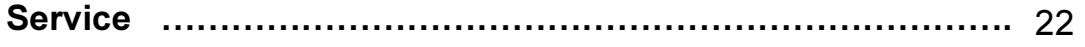

# 1.0 Introduction to TAXI-CHECK

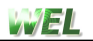

# 2.0 Handheld basics

#### 2.1 Handheld keys

#### CLEAR

- When unit is off, hold down for >2sec. to turn unit ON.
- When unit is at the main screen, hold down for > 2sec. to turn unit OFF.

ON/OFF

CLEAR

- Press momentarily to go back one level whilst in menu.
- Hold down for >2sec. whilst in menu to return to main screen.

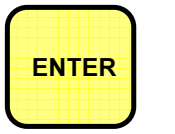

#### ENTER

Press momentarily whilst in menu to select that option.

- Press momentarily whilst in setup screens to store(enter) that value.
- Hold down for >2sec. whilst in setup screens to store(enter) that value.

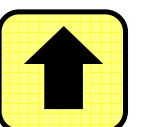

#### UP

- Press momentarily whilst in menu to scroll upwards.
- Press momentarily to decrements value when in set-up screens.
- Hold down for >2sec. for repetitive decrementing.

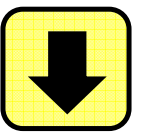

#### DOWN

- Press momentarily whilst in menu to scroll downwards.
- Press momentarily to increment value when in set-up screens.
- Hold down for >2sec. for repetitive incrementing.

#### 2.2 Wake-up Screen

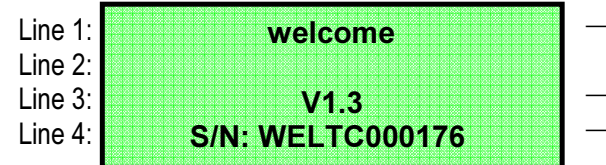

- $\rightarrow$  Personalized String.
- $\rightarrow$  Firmware Version.
- $\rightarrow$  Unit Serial Number.

#### 2.3 Main Screen

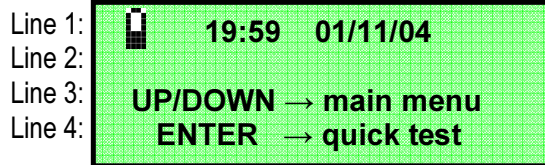

- $\rightarrow$  Battery Status & Clock / Calendar.
- $\rightarrow$  Press UP or DOWN to enter the menu.
- $\rightarrow$  Press ENTER key to start a quick test. Go to section 3.2 for quick test help.

At the main screen press the **DOWN** or UP key to enter the main menu. Using either of those keys rotate through the menu until the desired option is displayed on line 3 with the arrow  $(\rightarrow)$  pointing to it, then press the ENTER key. Press or hold down the **CLEAR** key to return to the main screen.

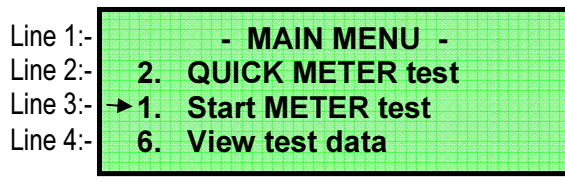

MENU LISTING:

- 1. Start Meter test
- 2. QUICK Meter test

WEL

- 3. Start TIME test
- 4. Set f-f, tariff
- 5. Hardware setup
- 6. View test data

#### 3.1 Start meter test

A full meter test gives the user the ability to have the distance over/under automatically calculated and pass/fail flagged in the results field. From the main menu select option 1, and then press the **ENTER** key.

#### Step 1.

Using the **DOWN** or UP key, select the desired option and press **ENTER.** To return back to the main menu press the **CLEAR** key.

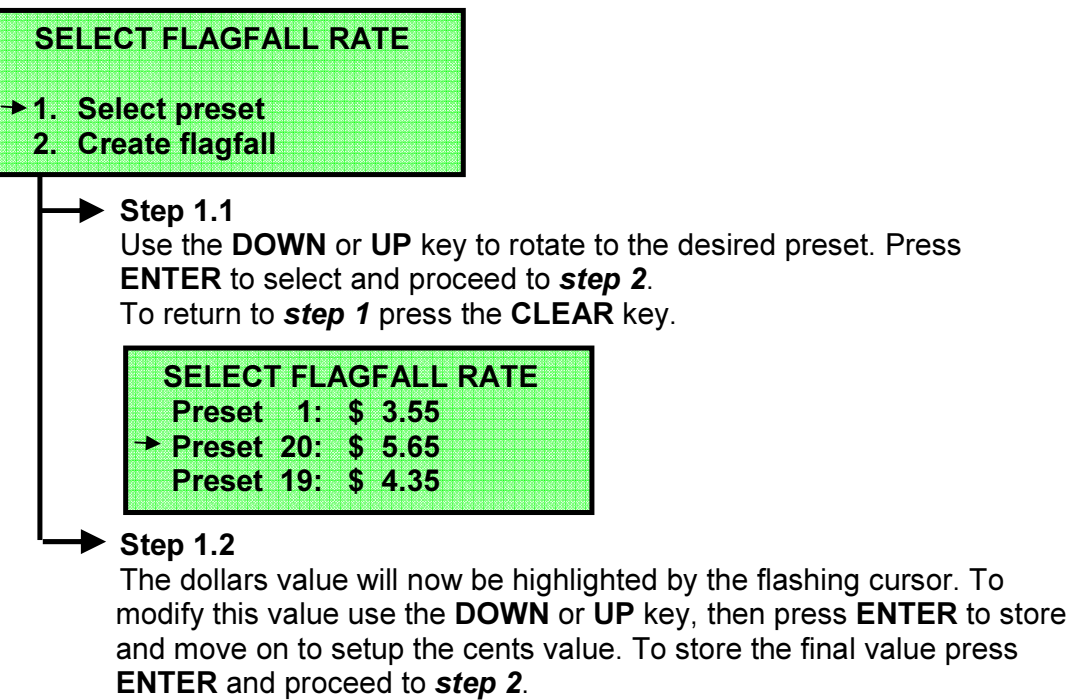

To return to step 1 press the CLEAR key.

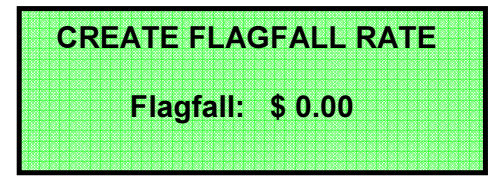

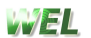

#### Step 2.

Using the DOWN or UP key, select the desired option and press ENTER. To return back to the main menu press the CLEAR key.

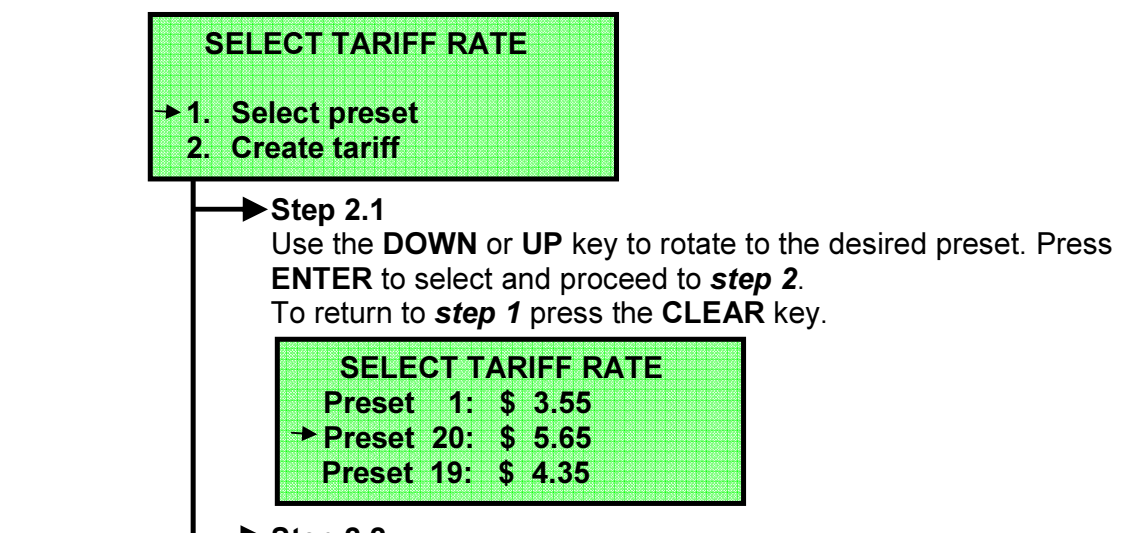

#### $\blacktriangleright$  Step 2.2

The dollars value will now be highlighted by the flashing cursor. To modify this value use the DOWN or UP key, then press ENTER to store and move on to setup the cents value. To store the final value press ENTER and proceed to step 3.

To return to *step* 2 press the **CLEAR** key.

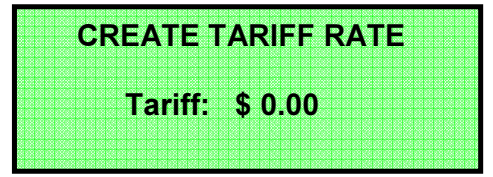

#### Step 3.

Using the DOWN or UP key, increase or decrease the increment rate, then press ENTER to continue to step 4, or press CLEAR to return to step 2

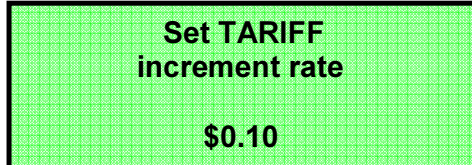

#### Step 4.

This screen allows the user to view the flagfalls and tariffs again before commencing with the test. If the values are wrong then press the CLEAR key to return to step 3, or press the ENTER key to continue to step 5.

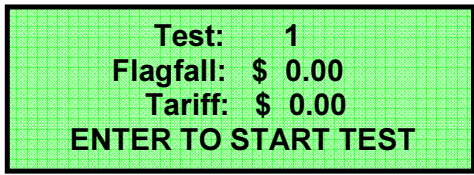

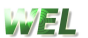

#### Step 5.

If the vehicle is secured at this point then press **ENTER** to commence test.

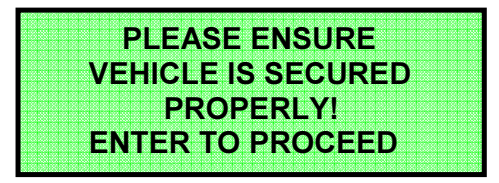

If the roller bed cannot be found error 1 will appear. For information on errors go to *chapter* 5.

#### Step 6.

At this point the brakes are being released and the cab driver should slowly start to increase the vehicles speed. Once the rollers have detected wheel motion the screen will advance to step 7.

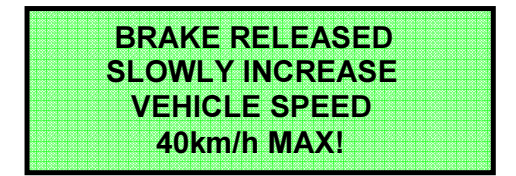

#### Step 7.

This is the main test screen. Values on the display are updated several times per second so the user can compare the TAXI-CHECK fare against the cab meter fare in real-time.

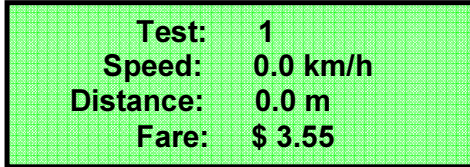

When the desired fare has been accumulated on the cab meter the user should press the **ENTER** key.

Throughout different stages of the test the user may be asked to reduce the vehicles speed. These speed guidelines should be followed or the test may be automatically terminated. The test can be manually terminated at any stage by pressing the CLEAR key, this will return the user to *step 5*. The cab driver should then decrease vehicle speed until the wheels are stationary.

#### Step 8.

Using the **DOWN** or UP key, select the desired option and press ENTER. If you want to restart that test without saving the results then select option 2 (*restart test*), this will return the user to *step 5*. Otherwise select option 1(store results) to save test data and advance to step 10.

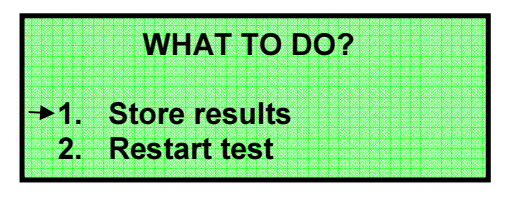

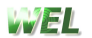

#### Step 10.

Since the system only has the ability to save tests as a completed set the user is given the option of doing multiple tests (up to 10) for that set of tests. To continue with another test select option 1(Start next test), this will return the user to *step 1* allowing the next test to be setup. If that was the final test for that set then select option 2(End test set), this will return the user to the main screen. Test data can then be viewed by following instruction shown in section 3.6.

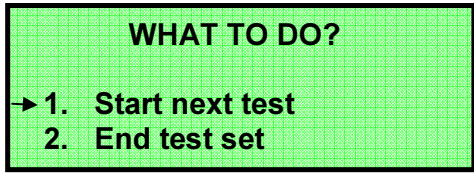

#### 3.2 Quick meter test

A quick meter test gives the user the ability to start a distance measurement test without having to enter any pre test values. Only the distance traveled is stored in the results field, meters over/under or pass/fail cannot be calculated.

At the main screen or option 2 in the main menu, press the **ENTER** key.

#### Step 1.

If the vehicle is secured at this point then press **ENTER** to commence test.

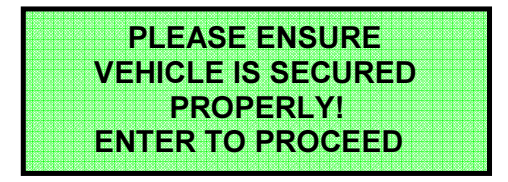

If the roller bed cannot be found error 1 will appear. For information on errors go to *chapter* 5.

#### Step 2.

At this point the brakes are being released and the cab driver should slowly start to increase the vehicles speed. Once the rollers have detected wheel motion the screen will advance to step 3.

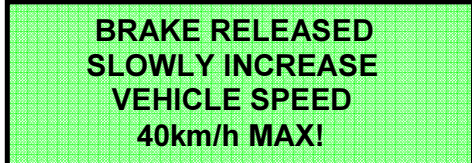

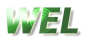

#### Step 3.

This is the main test screen. The fare value will show n/a since it cannot be calculated.

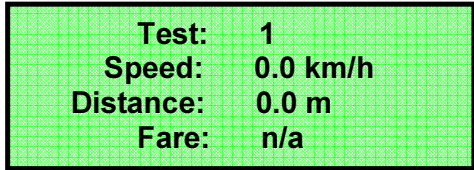

Throughout different stages of the test the user may be asked to reduce the vehicles speed. These speed guidelines should be followed or the test may be automatically terminated.

When the desired fare has been accumulated on the cab fare meter the user should press the **ENTER** key, and advance to step 4.

The test can be manually terminated at any stage by pressing the CLEAR key, this will return the user to step 5.

When the test is ended the cab driver should decrease vehicle speed until the wheels are stationary.

#### Step 4.

Using the **DOWN** or UP key, select the desired option and press ENTER. If you want to restart that test without saving the results then select option 2 (*restart test*), this will return the user to *step 1*. Otherwise select option 1(store results) to save test data and advance to step 5.

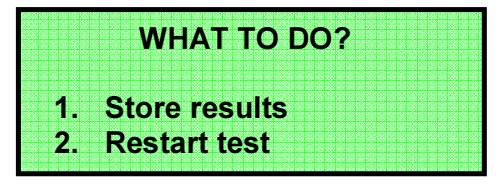

#### Step 5.

Since the system only has the ability to save tests as a completed set the user is given the option of doing multiple tests (up to 10) for that set of tests. To continue with another test select option 1(Start next test), this will return the user to step 1 allowing the next test to be setup. If that was the final test for that set then select option 2(End test set), this will return the user to the main screen. Test data can then be viewed by following instruction shown in section 3.6.

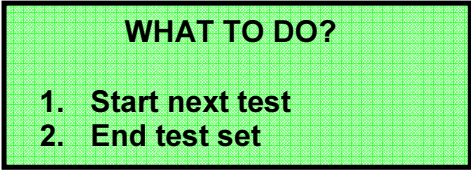

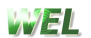

#### 3.3 Start time test

A timer test allows the meter to be used as a stopwatch for testing "wait" fare times.

From the main menu select option 3, and then press the ENTER key.

#### Step 1.

Press the **ENTER** key at the same time the fare meter is started. The CLEAR key can pressed at any stage to exit the test.

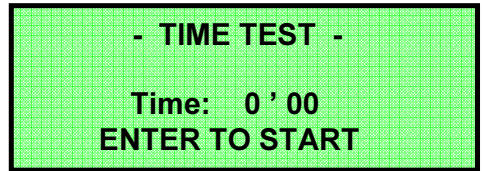

When cab meter rolls over press the **ENTER** key to end the test and proceed to step 2.

#### Step 2.

Using the **DOWN** or UP key, select the desired option and press ENTER. If you want to restart that test without saving the results then select option 2 (restart test), this will return the user to step 1. Otherwise select option 1(store results) to save test data and advance to step 3.

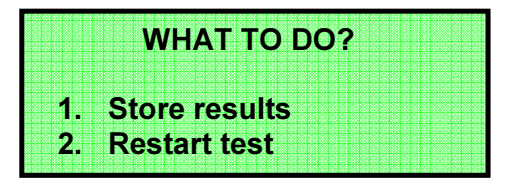

#### Step 3.

Since the system only has the ability to save tests as a completed set the user is given the option of doing multiple tests (up to 10) for that set of tests. To continue with another test select option 1(Start next test), this will return the user to step 1 allowing the next test to be setup. If that was the final test for that set then select option 2(End test set), this will return the user to the main screen. Test data can then be viewed by following instruction shown in section 3.6.

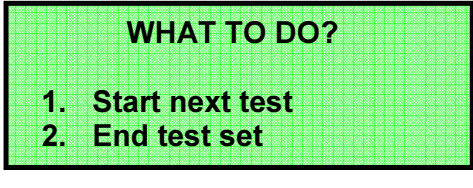

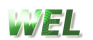

#### 3.4 Set ff, tariff

Preset flagfalls and tariffs give the user the ability to store up to 20 commonly used charges. These presets offer quick value entry when setting up a full meter test.

From the main menu select option 4, and then press the ENTER key.

#### Step 1.

Using the DOWN or UP key, select the desired option and press **ENTER.** To exit this menu press the **CLEAR** key.

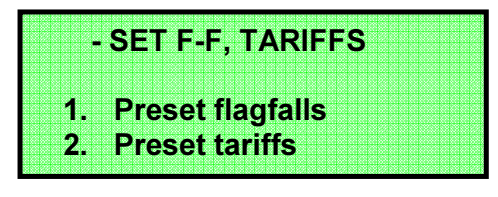

#### Step 2.

The dollars value for that preset will be highlighted by the flashing cursor, this is the value that will be modified. To increase or decrease the dollars use either the DOWN or UP key accordingly. When the desired value is met press the **ENTER** key and proceed to **step 3**. To exit without modifying and values press CLEAR to return to *step 1* 

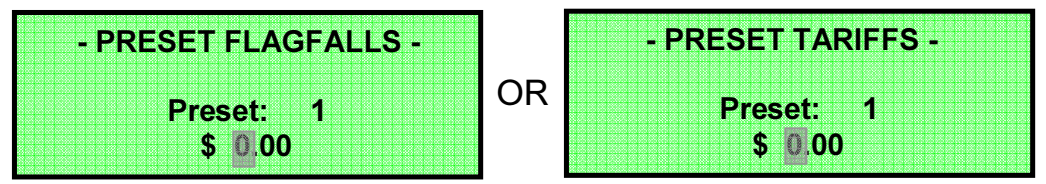

#### Step 3.

The cursor will now flash over the cents value for the preset. To increase or decrease the cents use either the DOWN or UP key accordingly. When the desired value is met either hold the ENTER key down to update all presets for that option and return to step 1 or press ENTER momentarily to advance to the next preset and return to step 2. To return to step 2 on the same preset number press the CLEAR key.

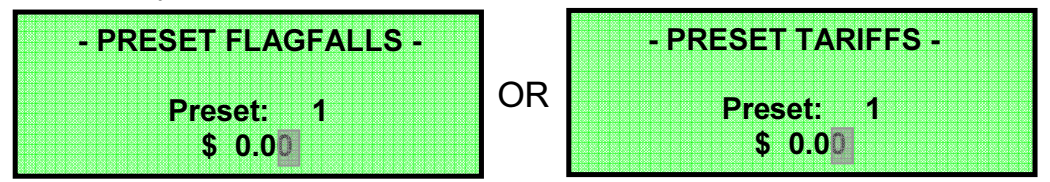

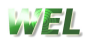

#### 3.5 Hardware Setup

From the main menu select option 5, and then press the ENTER key. Go to **Chapter 4** for information on the hardware setup menu options.

#### 3.6 View test data

From the main menu select option 6, and then press the ENTER key.

If there has been no test data stored the following screen will appear (Press CLEAR or ENTER to exit.)

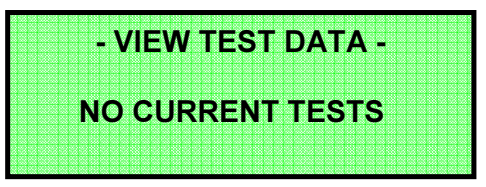

#### Step 1.

All tests stored from the last test set can be viewed from this screen. Use the **DOWN** or UP key to scroll to the desired test, and press the **ENTER** key. (Press CLEAR to exit.)

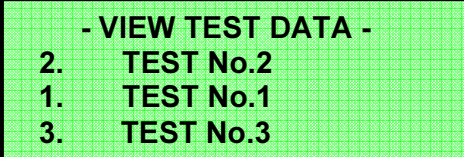

#### Step 2.

Use the DOWN or UP key to scroll between the stored test data. Press the CLEAR key to return to step 1.

Hold down the CLEAR key to return to the main screen.

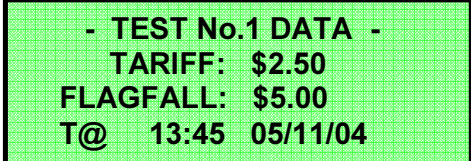

# 4.0 Hardware Setup Menu Options

This menu contains options used for viewing and/or setting up system specifications. These options should not need to be accessed during regular operation.

Use the DOWN or UP key to rotate through the menu until the desired option is displayed on line 3 with the arrow  $\rightarrow$  pointing to it, then press the **ENTER** key. Press the CLEAR key to return to the main menu.

Hold down the CLEAR key to return to the main screen.

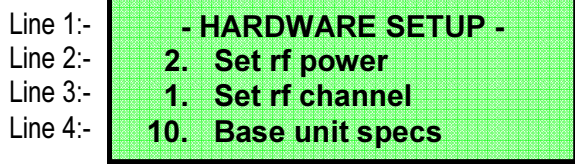

#### MENU LISTING:

1. Set rf channel

- 2. Set rf power
- 3. Contrast adjust
- 4. Backlight adjust
- 5. Set time / date
- 6. Battery status
- 7. Auto power off
- 8. Set user name
- 9. Calibration
- 10. Base unit specs

#### 4.1 Set rf channel

Channels 0-9 are available and allow multiple systems to be used within the same vicinity. A different channel may also be required due to external interference.

Use the DOWN or UP key to modify the value, then press ENTER to store and return to the hardware setup menu.

To exit without any modification, press the CLEAR key.

Warning: The set channel on the meter must always match the set channel on the roller bed electronics to operate.

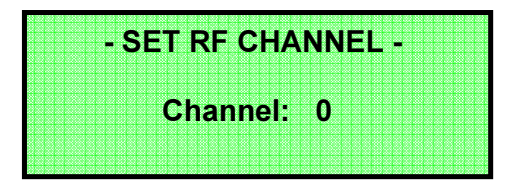

#### 4.2 Set rf power

Used to set the range that the meter can communicate to the roller bed from. Also can help overcome external interference problems and may be needed when setting up multiple systems within the same vicinity.

Use the DOWN or UP key to modify the value, then press ENTER to store and return to the hardware setup menu.

To exit without any modification, press the CLEAR key.

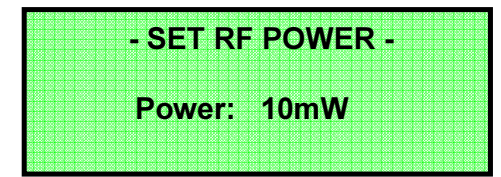

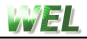

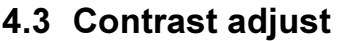

Alters the contrast of the text on the display. Use the DOWN or UP key to modify the value, then press ENTER to store and return to the hardware setup menu. To exit without any modification, press the CLEAR key.

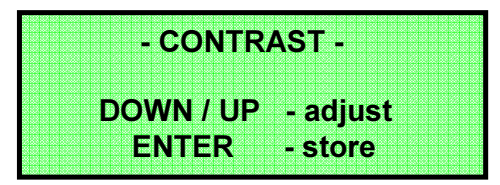

#### 4.4 Backlight adjust

Alters the backlight illumination of the display. Use the DOWN or UP key to modify the value, then press ENTER to store and return to the hardware setup menu.

To exit without any modification, press the CLEAR key.

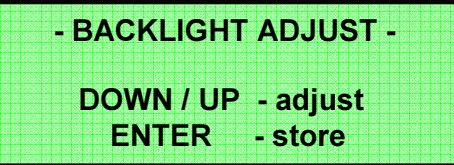

#### 4.5 Set time / date

Sets up the meters clock/calendar, used for time & date stamping tests.

On entering this option the hour's value will be highlighted by the flashing cursor, this is the value that will be modified first. Use the DOWN or UP key accordingly to modify the hours. When the desired value is met press the **ENTER** key. The minutes value will now be highlighted. Modify this value the same way, ENTER to proceed. Use the same sequence to modify the date. When clock/calendar settings are all correct hold down the ENTER key to store and return to the hardware setup menu.

To exit without any modification, press the CLEAR key.

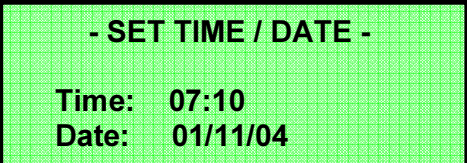

#### 4.6 Battery status

Allows the user to view the amount of charge available in the battery. To exit press the CLEAR or ENTER key.

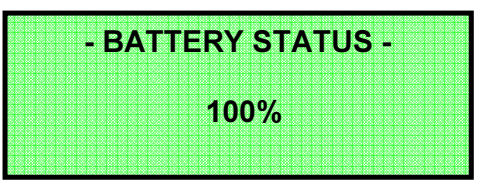

WEL

#### 4.7 Auto power off

Sets the time before meter switches off automatically if no buttons are pressed. The lower the value the longer your batteries may last, but remember all test data is lost when the meter switches off. Use the DOWN or UP key to modify the value, then press ENTER to store and return to the hardware setup menu.

To exit without any modification, press the CLEAR key.

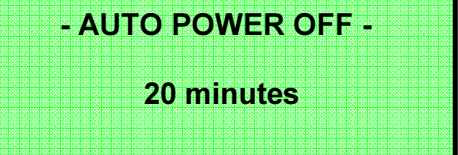

#### 4.8 Set user name

Allows the user to change the personalized string on the wake-up screen.

Use the DOWN or UP key to scroll between characters available for the string. Press ENTER to move onto the next character. To store the modified string when finished hold down the ENTER key. To exit without any modification, press the CLEAR key.

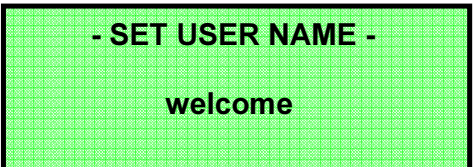

#### 4.9 Calibration

This option is used to calibrate the roller bed. If the calibration jig is plugged in and bolted down (if required) press the ENTER key.

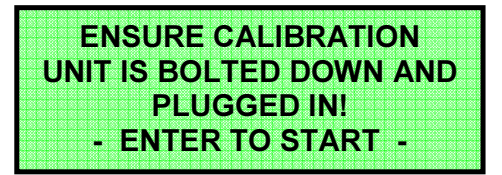

If the roller bed cannot be found error 1 will appear. If the roller bed cannot see that the calibration jig is plugged in, error 6 will appear.

For information on errors go to *chapter* 5.

The roller bed is now ready to be calibrated. Slowly spin the roller bed up to speed, 15km/h MAX.

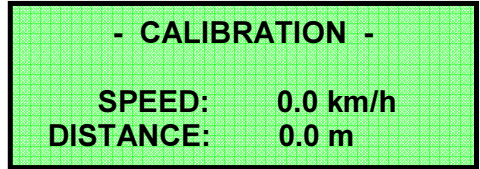

WEL

When 1000m have been measured, the unit automatically ends the calibration and stores the new calculated value. This value may be viewed by following procedure in section 4.10. Press CLEAR or ENTER to exit.

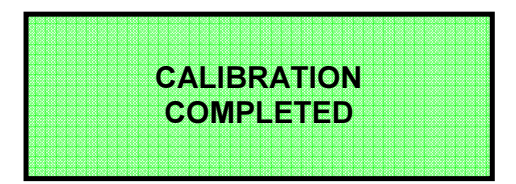

#### 4.10 Base unit specs

Allows the user to view the corresponding roller beds electronic specifications.

When this option is entered the handheld meter will automatically poll the roller bed for the specs. The screen below will appear briefly while the data is being downloaded.

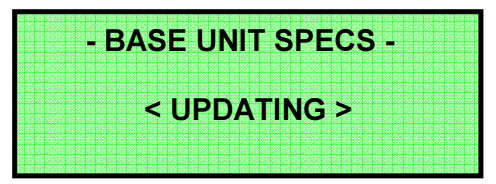

If the roller bed cannot be found error 1 will appear. For information on errors go to *chapter* 5.

Once the all the data has been received use the DOWN or UP key to scroll between the different specifications. Press CLEAR or ENTER to exit.

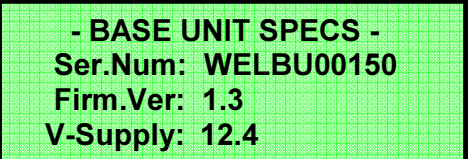

WEL

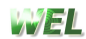

# 5.0 Error Messages

The following error messages may be encountered when using the system.

#### 5.1 Error 1

Handheld meter is attempting to find the roller bed unit. If no unit is found within required time frame the meter will advance to error 2.

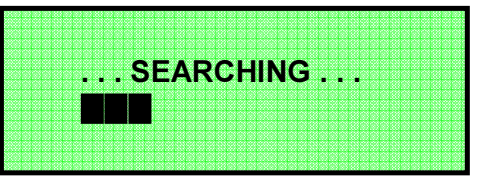

#### 5.2 Error 2

Handheld meter has not received signal from the roller bed unit.

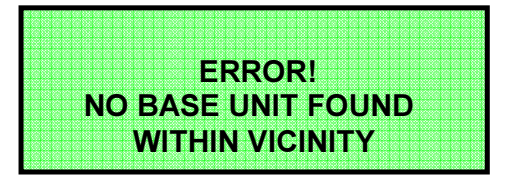

- 1. Check the power is switched on to the roller bed electronics.
- 2. Check that both the handheld meter and roller bed electronics are set to the same rf channel.

#### 5.3 Error 3

Handheld meter has lost signal from the roller bed unit during a full or quick meter test.

The likely causes are power failure to the base unit or external rf interference. The handheld meter will advance to error 1 and start searching for the unit.

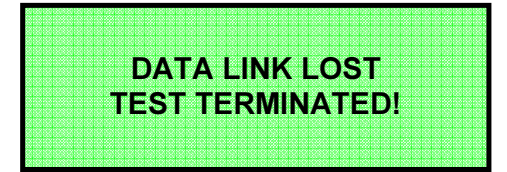

- 1. Try repeating the calibration procedure.
- 2. If the problem persists try increasing the rf power or change the rf channel.

#### 5.4 Error 4

Handheld meter has lost signal from the roller bed unit during a calibration. The likely causes are power failure to the base unit or external rf interference. The handheld meter will advance to error 1 and start searching for the unit.

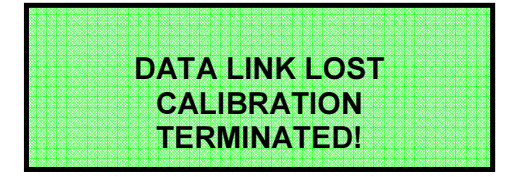

- 1. Try repeating the calibration procedure.
- 2. If the problem persists try increasing the rf power or change the rf channel.

#### 5.5 Error 5

The data being received has too many data errors. This can be caused by external rf interference.

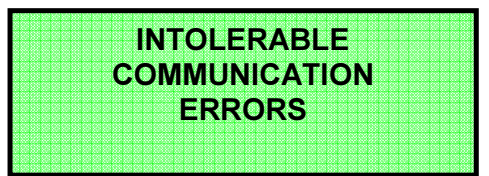

1. If the problem persists, try increasing rf power or change the rf channel.

#### 5.6 Error 6

During a test the maximum speed is 40km/h. If this limit is exceeded the following message will appear. The user must slow down.

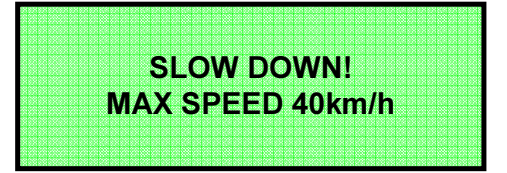

#### 5.7 Error 7

If the user does not slow down during **Error 6** the following message will appear. This is the last warning given to the user before the test will abort.

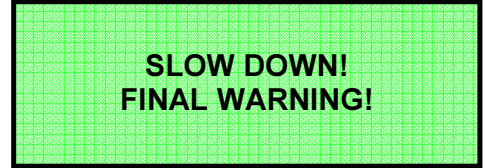

#### 5.8 Error 8

The roller bed unit has failed to detect the calibration jig while in calibration mode.

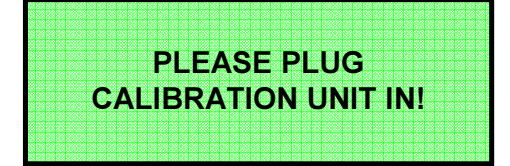

- 1. Check the calibration jig is plugged in properly.
- 2. Check for possible cable breakage on the calibration jig.

#### 5.9 Error 9

The roller bed unit has detected that the calibration jig is still plugged in.

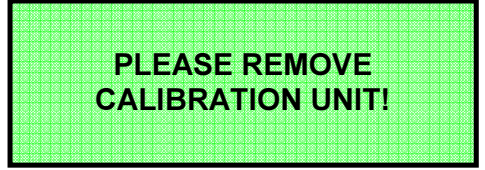

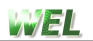

#### 5.10 Error 10

Unit has detected a problem with rotary encoder on roller bed.

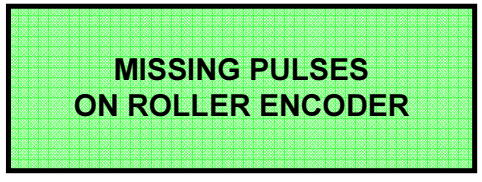

- 1. Check that the rotary encoder is secured properly on its mounts.
- 2. Ensure the coupling between the encoder and the roller bed is tight.

#### 5.11 Error 10

Unit has detected a problem with rotary encoder on roller bed.

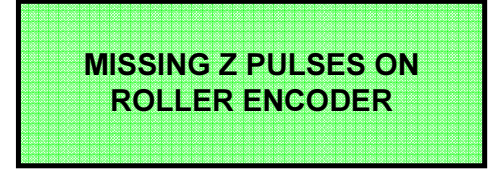

- 1. Check that the rotary encoder is secured properly on its mounts.
- 2. Ensure the coupling between the encoder and the roller bed is tight.

#### 5.12 Error 11

Unit has detected a problem with calibration encoder on the calibration jig.

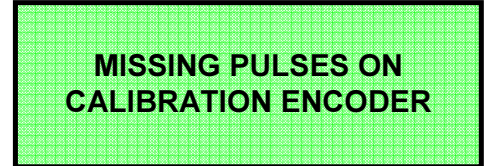

- 1. Check that the rotary encoder is secured properly on the calibration jig.
- 2. Ensure the coupling between the encoder and the calibration wheel is tight.
- 3. Check the calibration jig is plugged in properly.
- 4. Check for possible cable breakage on the calibration jig.

#### 5.13 Error 12

Unit has detected a problem with calibration encoder on the calibration jig.

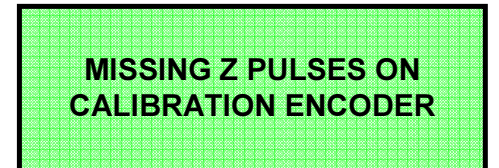

- 1. Check that the rotary encoder is secured properly on the calibration jig.
- 2. Ensure the coupling between the encoder and the calibration wheel is tight.
- 3. Check the calibration jig is plugged in properly.
- 4. Check for possible cable breakage on the calibration jig.

# 6.0 Specifications

#### 6.1 Handheld meter unit

Battery pack: 6V NiMh (not user serviceable)

#### Wireless link:

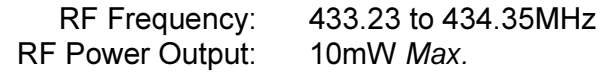

 Charger: 6V dc unregulated 450mA Max.

charging note. The handheld meter is fitted with NiMh batteries that are automatically charged by the control circuitry built into the meter. The unit charges at the rate required by the NiMh batteries for 14 hours.

On completion, the unit continues to "trickle charge". This ensures the batteries remain fully charged if left on charge when not in use.

It is recommended that charging only be done when batteries are flat. This will ensure maximum life of the battery pack.

Charging should only be done with the plug pack supplied with the unit.

#### 6.2 Roller bed unit

#### AC power adapter:

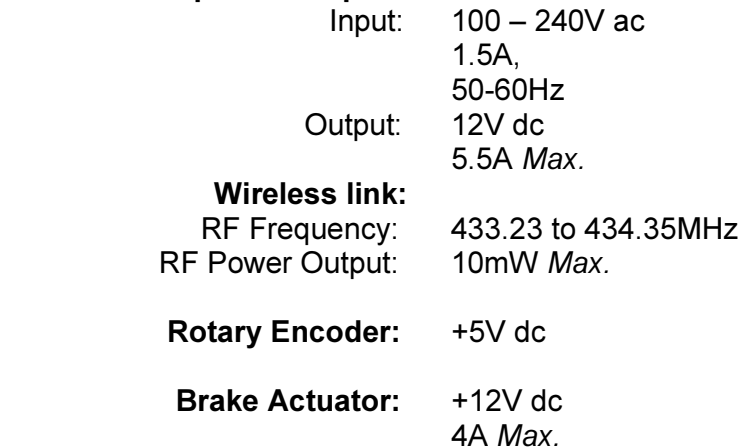

# 7.0 Service

This unit has latest technology components and should give the user trouble free service providing that it is treated with care and is used in accordance with the instructions provided. This unit has no user serviceable parts and should not be dismantled.

In the event that your Taxi-Check system requires servicing, please contact the manufacturer as detailed below.

Willowbank Electronics Ltd 1419 Korokipo Road RD 3 NAPIER NEW ZEALAND

Phone: (64)-(6)-844-1079